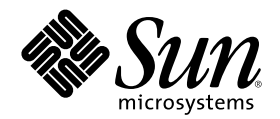

# Solaris 8 **使用者補充說明**

Sun Microsystems, Inc. 901 San Antonio Road Palo Alto, CA 94303-4900 U.S.A.

**元件號碼:** 806-4465–10 2000 **年** 6 **月**

Copyright 2000 Sun Microsystems, Inc. 901 San Antonio Road, Palo Alto, California 94303-4900 U.S.A. 版權所有。

本產品或文件受到版權保護,並在授權限制其使用、複製、分配以及反編譯的情況下分配。 未經 Sun 及其授權者(如果有的話)的書面授 權,本產品或文件的任何部分皆不得以任何形式、任何方法重新製造。 協力廠商的軟體,包括字型技術在內,都受到版權的保護,並有來 自 Sun 的供應商的授權。

產品的某些部分可能源自 Berkeley BSD 系統,其授權來自 University of California。 UNIX 在美國和其它國家都是已登記註冊的商標,透 過 X/Open Company, Ltd. 獲得獨家授權。

Sun、Sun Microsystems、Sun 標誌、docs.sun.com、AnswerBook、AnswerBook2、 以及 Solaris 都是 Sun Microsystems, Inc. 在美國及其 它國家的商標、註冊商標或服務標記。 所有的 SPARC 商標都是在獲得授權的情況下使用,而且是美國和其它國家 SPARC International, Inc. 的商標和註冊商標。 有 SPARC 商標的產品都是以 Sun Microsystems, Inc. 的架構所開發。

OPEN LOOK 及 Sun™ "圖形使用者介面"是 Sun Microsystems, Inc. 為其使用者和獲得授權者設計出來的。Sun 承認 Xerox 在研究和設計 -----------<br>電腦業中視覺化或圖形使用者介面這個觀念上所做的領先努力。 Sun 保有 Xerox 對 Xerox 圖形使用者介面非獨佔性的授權,這項授權也涵 蓋獲得 Sun 授權使用 OPEN LOOK GUI, 或者符合 Sun 的書面軟體授權合約的廠商。

聯邦政府的產品尋求:商業軟體–政府使用者受到標準授權條款和條件的規定。

文件以"現狀"提供,所有明示或暗示的條件、陳述或保證,都恕不負責,包括對特定用途的銷售性、適用性或者非侵權行為的任何隱含保證 在內,除非這種聲明在法律上被認為是無效的。

Copyright 2000 Sun Microsystems, Inc. 901 San Antonio Road, Palo Alto, Californie 94303-4900 Etats-Unis. Tous droits réservés.

Ce produit ou document est protégé par un copyright et distribué avec des licences qui en restreignent l'utilisation, la copie, la<br>distribution, et la décompilation. Aucune partie de ce produit ou document ne peut être rep moyen que ce soit, sans l'autorisation préalable et écrite de Sun et de ses bailleurs de licence, s'il y en a. Le logiciel détenu par des tiers, et qui comprend la technologie relative aux polices de caractères, est protégé par un copyright et licencié par des fournisseurs de Sun.

Des parties de ce produit pourront être dérivées du système Berkeley BSD licenciés par l'Université de Californie. UNIX est une marque déposée aux Etats-Unis et dans d'autres pays et licenciée exclusivement par X/Open Company, Ltd.

Sun, Sun Microsystems, le logo Sun, docs.sun.com, AnswerBook, AnswerBook2, et Solaris sont des marques de fabrique ou des marques déposées, ou marques de service, de Sun Microsystems, Inc. aux Etats-Unis et dans d'autres pays. Toutes les marques SPARC sont utilisées<br>sous licence et sont des marques de fabrique ou des marques déposées de SPARC Interna Les produits portant les marques SPARC sont basés sur une architecture développée par Sun Microsystems, Inc.

L'interface d'utilisation graphique OPEN LOOK et Sun $^{\text{TM}}$  a été développée par Sun Microsystems, Inc. pour ses utilisateurs et licenciés. Sun reconnaît les efforts de pionniers de Xerox pour la recherche et le développement du concept des interfaces d'utilisation visuelle ou graphique pour l'industrie de l'informatique. Sun détient une licence non exclusive de Xerox sur l'interface d'utilisation graphique Xerox, cette licence couvrant également les licenciés de Sun qui mettent en place l'interface d'utilisation graphique OPEN LOOK et qui en outre se conforment aux licences écrites de Sun.

CETTE PUBLICATION EST FOURNIE "EN L'ETAT" ET AUCUNE GARANTIE, EXPRESSE OU IMPLICITE, N'EST ACCORDEE, Y<br>COMPRIS DES GARANTIES CONCERNANT LA VALEUR MARCHANDE, L'APTITUDE DE LA PUBLICATION A REPONDRE A UNE UTILISATION PARTICULIERE, OU LE FAIT QU'ELLE NE SOIT PAS CONTREFAISANTE DE PRODUIT DE TIERS. CE DENI DE GARANTIE NE S'APPLIQUERAIT PAS, DANS LA MESURE OU IL SERAIT TENU JURIDIQUEMENT NUL ET NON AVENU.

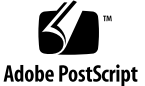

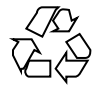

**內容**

前言 **5**

- **1.** 最新功能摘要 **7**
- **2.** 可拆式媒體 **9**
	- 使用「可拆式媒體管理者」 9 啟動「可拆式媒體管理者」 9 支援的媒體類別 10
		- 檢視有關某個裝置的額外資訊 10
		- ▼ 要變更檢視選項 10
		- 屬性 11
		- ▼ 要檢視裝置的屬性 11 格式化和切割裝置 11
		- ▼ 要格式化裝置 12
			- 建立 Solaris 片段 12
		- ▼ 要使用 AutoSlice 13 保護裝置 13
		- ▼ 要檢視裝置的保護 13
		- ▼ 要停用保護 13
		- ▼ 要啓動保護 14
			- 變更您的密碼 15

**3.** 管理視窗 **17** 圖形工作區管理者 17 視窗清單 20

**前言**

Solaris 8 使用者補充說明 提供如何使用Solaris™ 8 6/00 版次中的新桌上管理系統功 能之說明。

**注意:**本文件中的資訊適用於 32– 位元的位址空間。 它也適用於 SPARCTM 和 IA 平 台,但是特殊章節、單元、注意事項、分項符號、圖形、表格、範例、或程式碼範例 特別說明的部份除外。

## **相關書籍**

這個輔助程式說明 Solaris 更新版次的新或變更的功能。 此處的資訊可以輔助或取代 上一個 Solaris 8 文件組版次中的資訊。 您可以在包括於 6/00 版次中的 Solaris 8 文件 CD 上獲取 Solaris 文件。

## **訂購 Sun 文件**

Fatbrain.com 是一家網際網路專業書店,有收藏 Sun Microsystems, Inc. 的產品文件。 若需文件清單和訂購的資訊,請蒞臨位於 Fatbrain.com 的「Sun 文件中 心」:http://www1.fatbrain.com/documentation/sun。

## **在線上存取 Sun 文件**

docs.sun.com<sup>sM</sup> 網站可以讓您在線上存取 Sun 的技術文件。您可以瀏覽 docs.sun.com 歸檔檔案或搜尋特定的書籍標題或主題。 URL 是 http://docs.sun.com。

**<sup>第</sup> 1 <sup>章</sup>**

## **最新功能摘要**

本章強調增加到 6/00 版次中的 Solaris 8 作業環境之新功能。

**表格1–1** Solaris 8 功能

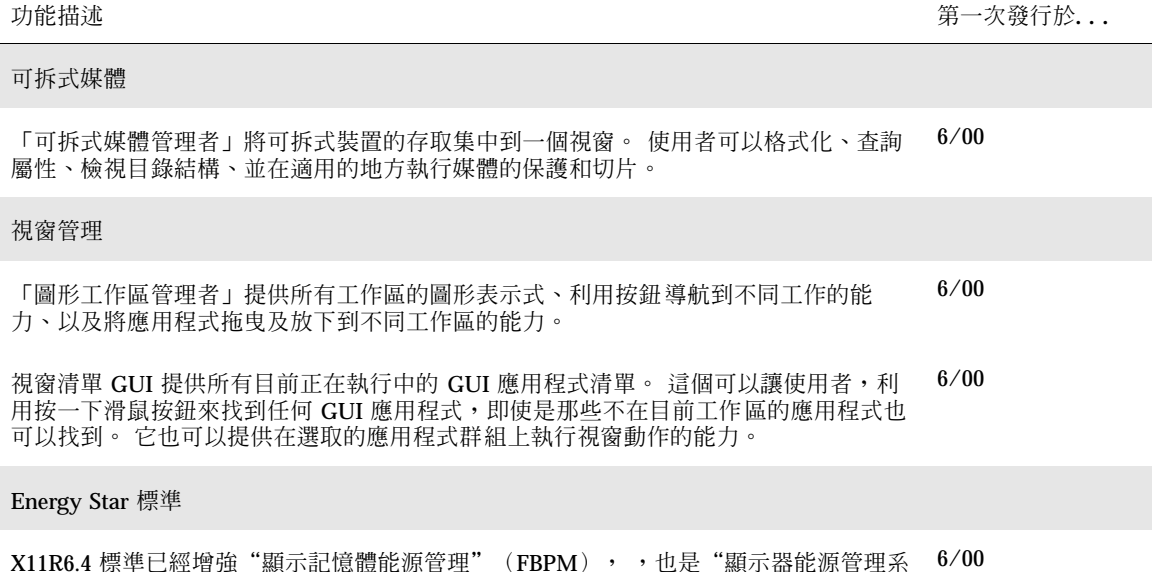

 $\rm X11R6.4$  標準已經增強"顯示記憶體能源管理"(FBPM), ,也是"顯示器能源管理系 統"(DPMS)的延伸功能。增加這項增強功能是為了要達到美國政府的 Energy Star 方 案要求,僅能使用符合 Energy Star 規定的硬體。

#### **表格1–1** Solaris 8 功能 *(*續上*)*

功能描述 第一次發行於**...**

提早存取

這個版次包括含 EA 軟體的「提早存取」(提早存取, EA)目錄。 若須更詳細的資訊, 請參閱第二片 Solaris 軟體 CD 上的讀我檔案。 6/00 **<sup>第</sup> 2 <sup>章</sup>**

## **可拆式媒體**

## **使用「可拆式媒體管理者」**

這項功能已在 Solaris 8 6/00 軟體版次中更新。

使用「可拆式媒體管理者」來格式化、保護、和檢視可拆式媒體裝置上的資料,例 如,磁片、CD-ROM、DVD-ROM、Iomega Zip、以及 Iomega Jaz 裝置。

#### **啟動「可拆式媒體管理者」**

要開啟「可拆式媒體管理者」:

- 在「檔案管理者」中,自「檔案」功能表選取「可拆式媒體管理者」。
- 從「前方面板」,自「檔案」輔助面板中按一下「可拆式媒體管理者」圖示。
- 從「工作區」功能表,按一下「檔案」輔助面板中的「可拆式媒體管理者」圖示。

「可拆式媒體管理者」 啟動時,它會顯示目前所有載入磁碟機中的媒體。 不同形式的 媒體由不同的圖示表示,媒體類型的實例數目沒有限制。例如,如果機器中有三個磁 碟機載入磁片,三個磁片的圖示都會顯示出來。 圖示檢視會在每次裝置被插入或退出 時更新。 每種類別的媒體都由不同的圖示代表。

您可以選取一個或數個裝置,並在其上執行作業。 裝置會顯示匿名 (cdrom0)、選擇 性的卷次名稱 (ssa\_2\_1\_sparc)、以及選擇性的分割區或片段數目 (s1)。

**9**

## **支援的媒體類別**

「可拆式媒體管理者」支援以下的裝置:

- 磁片
- CD-ROM
- DVD-ROM
- Iomega Zip 磁碟機
- Iomega Jaz 磁碟機
- Rmdisk (一般的呼叫包括 Syquest 裝置)

### **檢視有關某個裝置的額外資訊**

要顯示某個裝置的額外資訊,您必須變更檢視選項。

要變更檢視選項

- **1. 請在「可拆式媒體管理者」視窗中,按一下某個裝置。**
- **2. 從「檢視」功能表,選取「設定檢視選項」。**
- **3. 在「表示法」區段,選取「按名稱」、「按日期」、「按大小」…按鈕。**
- **4. 按一下「確定」。**

**注意:**如果該裝置沒有名稱的話,它會顯示為未命名。

在冗長模式中,「可拆式媒體管理者」會為每個媒體目標顯示以下的項目:

- 卷次名稱
- 媒體匿名或別名
- 媒體分割區或切片數目
- 總儲存量
- 裝載點 UNIX<sup>®</sup> 的許可權

- 裝載點的所有者名稱
- 裝載點的群組名稱
- 裝載點路徑
- 裝載點日期

#### **屬性**

「屬性」對話方塊顯示裝置的屬性和容量。 您可以使用「屬性」對話方塊來顯示兩個 屬性種類:

- 資訊 顯示別名、產品 ID、防止寫入、以及密碼保護狀態。 同使也會顯示檔案系 統、裝載點、和總容量。
- 浮動容量 顯示裝置的已用和可用的容量。
- 要檢視裝置的屬性

您可以使用兩種不同的方式來參考裝置的屬性。 您可以從「可拆式媒體管理者」或指 令行存取屬性。

- 從「可拆式媒體管理者」視窗檢視屬性
	- 1. 從「可拆式媒體管理者」視窗,在某個裝置上按一下來將其選取。
	- 2. 從「選定的」功能表,選取「內容」。
- 使用指令行選項檢視屬性,請鍵入:

% **sdtmedia\_prop -u k /vol/dev/rdsk/...**

−u 為 b、k、m、或 g,以位元組、千位元組、百萬位元組、或千百萬位元組來顯 示容量。

#### **格式化和切割裝置**

您可以使用「可拆式媒體管理者」中的格式化選項,在所有類型的單一作業中格式 化、命名、和建立檔案系統。

格式化過程開始時,會啓動兩個個別的動作。第一個是裝置的低等級格式,使用狀態 列來通知您完成的百分比。 格式化完成時,將檔案系統 和選擇性名稱及切片套用於 裝 置的第二個動作會啟動。

**可拆式媒體 11**

## ▼ 要格式化裝置

格式化會在所有可寫入式的裝置上完成,包括磁片、Iomega Zip、和 Iomega Jaz 磁碟 機。 格式化可以兩個方式中的其中一個初始化。

- 要從「可拆式媒體管理者」視窗格式化:
	- 1. 請按一下某個裝置的圖示。
	- 2. 從「可拆式媒體管理者」視窗,選擇「選定的」功能表。
	- 3. 選擇「格式化」。

「媒體格式化」視窗會含適當的選擇出現。

- 4. 選擇「快速格式化」或「完整格式化」。
- 5. 從「檔案系統」下拉式功能表選擇類型。
- 6. (選擇性)在「卷次名稱」下,鍵入格式化裝置的名稱。

如果沒有指定的名稱,該裝置就不會被命名。 如果該裝置已經格式化並且有卷 次名稱,卷次名稱不會顯示出來。 如果 UFS 被選取為檔案系統, Solaris 「切片編輯程式」按鈕就會顯示在對話方 塊中。

- 7. 按一下「格式化」。
- 注意: 「完整格式化」會忽略裝置上的密碼保護。 如果媒體受到讀寫保護, 您就 會被提示提供密碼。「完整格式化」是以前切割的媒體、防止寫入媒體、或含 密碼的防止寫入媒體的預設值。
- 要使用指令行選項執行格式化:

要使用指令行選項,在所有類型的可拆式裝置上執行格式化、命名、和建立檔案系 統,請鍵入:

**sdtmedia\_format -d** *volume\_device\_name*

#### **建立 Solaris 片段**

「媒體切片編輯程式」是用來在裝置上建立 Solaris 片段的。 您僅可以在 UFS 檔案系 統中建立片段。 如果您選取 PCFS 或 UDFS 檔案系統, 您就無法選擇建立 Solaris 片 段。

片段建立之後,您就可以用「媒體切片編輯程式」來將 UFS 或 UDFS 檔案系統寫到片 段上。 在適用的地方,「媒體切片編輯程式」會檢查使用者提供的片段值以及片段資 訊的整體整合性。例如,它會報告重疊片段的錯誤。

建立片段的方法有兩種。

## ▼ 要使用 AutoSlice

- 1. 請選取 AutoSlice 按鈕。
- 2. 鍵入您要建立的片段數目。
- 3. 按一下「確定」。

或者,在「媒體切片編輯程式」中,鍵入片段的數目和大小。「媒體切片編輯程式」 會在磁柱邊界建立片段。

#### **保護裝置**

裝置保護可以讓您檢視選取媒體的軟體保護,並執行防止寫入、讀寫保護、或停用保 護。 裝置保護的選項有:

- 停用保護
- 沒有密碼的防止寫入
- 有密碼的防止寫入
- 有密碼的讀寫保護
- 要檢視裝置的保護
	- 1. 請在「可拆式媒體管理者」視窗中,按一下某個裝置。
	- 2. 從「選定的」功能表,選擇「屬性」。

## ▼ 要停用保護

如果媒體以前有防止寫入或讀寫保護的話,這個選項可以讓使用者停用軟體保護。

- 如果媒體使用沒有密碼的防止寫入:
	- 1. 在「可拆式媒體管理者」視窗,選取該裝置。
	- 2. 從「選定的」功能表,選取「停用保護」。
- 如果媒體有含密碼的防止寫入或讀寫保護:

**可拆式媒體 13**

- 1. 在「可拆式媒體管理者」視窗,選取該裝置。
- 2. 請從「選定的」功能表,選擇「停用保護」。
- 3. 將密碼鍵入「密碼」對話方塊中。

## ▼ 要啓動保護

這個選項可以讓使用者啟動軟體保護。

- 要用密碼執行防止寫入:
	- 1. 在「可拆式媒體管理者」視窗,選取該裝置。
	- 2. 請從「選定的」功能表,選擇「防止寫入」。
	- 3. 在「保護」對話方塊中,按一下「沒有密碼的防止寫入」。
	- 4. 按一下「確定」。
- 要用密碼進行寫入保護:
	- 1. 在「可拆式媒體管理者」視窗,選取該裝置。
	- 2.
	- 3. 在「保護」對話方塊中,按一下「有密碼的防止寫入」。
	- 4. 在「輸入密碼」方塊中,鍵入密碼。
	- 5. 跳到「檢驗密碼」,並再鍵入密碼一次。
	- 6. 按一下「套用」。
- 要用密碼進行讀寫保護:
	- 1. 在「可拆式媒體管理者」視窗,選取該裝置。
	- 2. 從「選定的」功能表,選擇「讀寫保護」。
	- 3. 在「保護」對話方塊中,按一下「有密碼的讀寫保護」。
	- 4. 在「輸入密碼」方塊中,鍵入密碼。
	- 5. 跳到「檢驗密碼」區域,並再鍵入密碼一次。
	- 6. 按一下「套用」。
- 指令行選項:

您可以使用 −w 或 −d 選項來為某個裝置指定保護的等級。

■ 要用 –w 選項啓用「密碼」對話方塊,請鍵入:

% **sdtmedia\_prot -w /vol/dev/rdsk/...**

−w 可以判斷該裝置是否受到保護、用沒有密碼的裝置防止寫入、和沒有顯示任 何對話方塊。 如果裝置已經受到保護,它會顯示錯誤的對話方塊。

■ 要用 -d選項啓用「密碼」對話方塊,請鍵入:

% **sdtmedia\_prot -d /vol/dev/rdsk/...**

−d 可以停用裝置保護。 如果裝置受到密碼保護,使用者會被提示提供密碼。

#### **變更您的密碼**

要變更您的密碼,您必須先停用現存的密碼保護,然後將新的密碼保護套用到裝置 上。 輸入新的密碼後,您必須啟用密碼保護。

- 1. 停用您的密碼保護。
- 2. 在密碼欄位鍵入新的密碼。
- 3. 再鍵入密碼一次。
- 4. 按一下「套用」來啟用密碼保護或「取消」來取消密碼保護。

**<sup>第</sup> 3 <sup>章</sup>**

## **管理視窗**

以下的功能已在 Solaris 8 6/00 軟體版次中更新。 本章說明如何使用「圖形工作區管理者」和「視窗清單 GUI」。

## **圖形工作區管理者**

「圖形工作區管理者」可以讓您執行工作區控制面板。 這個面板顯示桌面管理系統 上,包含每個工作區的迷你型圖片視窗。 您可以建立、刪除、重新命名、非重疊顯 示、或重疊顯示工作區。 應用程式視窗會被移動(在工作區內或工作區之間)、終 止、縮小成圖示、或最大化。

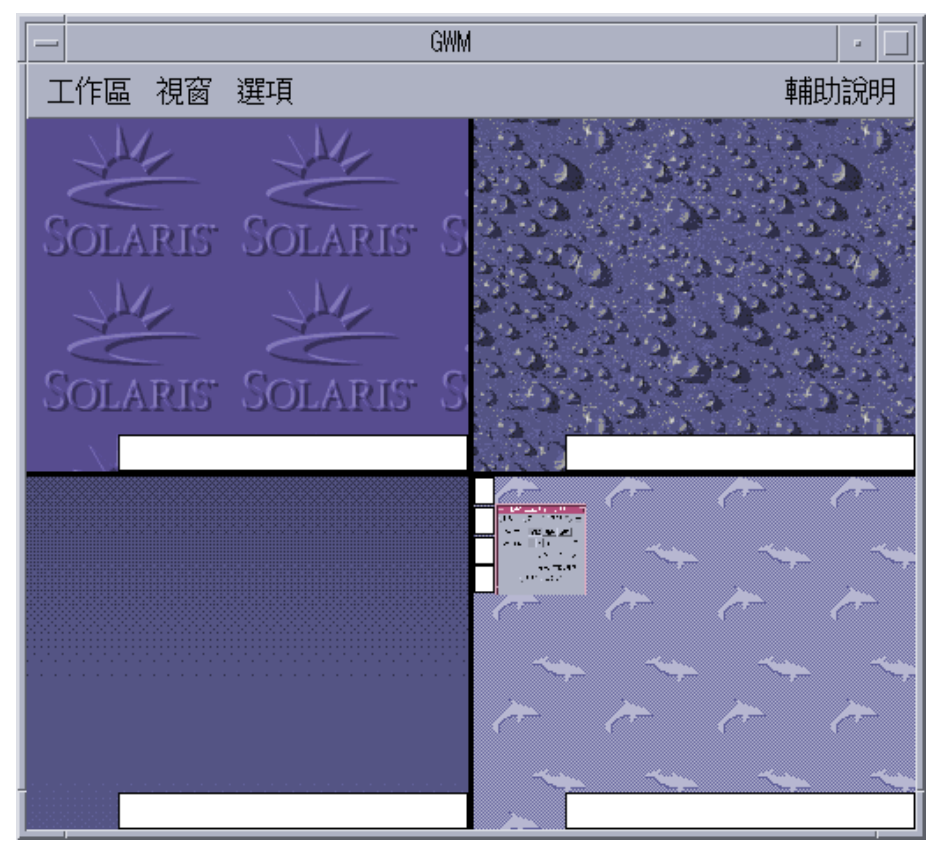

圖 3–1 圖形工作區管理者主螢幕

當您按一下「工作區」時,顯示在圖 3-2 中的功能表會顯示出來。

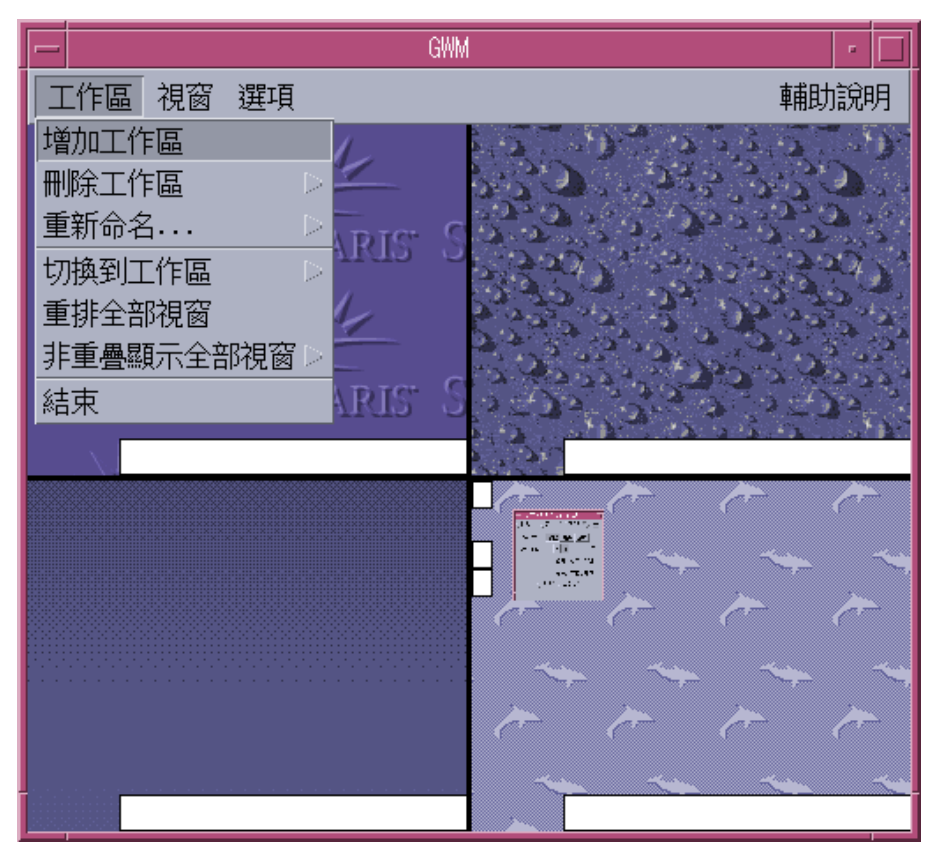

圖 3–2 工作區功能表

- 增加工作區 會增加新的工作區。 選取「增加工作區」,並在「輸入新工作區名 稱」欄位鍵入新工作區的名稱。 按一下「確定」。
- 刪除工作區 會移除工作區。
- 重新命名 為現存的工作區重新命名。 將新的名稱鍵入對話方塊中。
- 切換到工作區 將您移動到您要的工作區。
- 重排全部視窗 –工作區中所有上層的視窗都以朝下的風扇式重疊,以方便檢視。
- 非重疊顯示全部視窗 所有上層的視窗都以垂直或水平方式,一個接一個排列在一 個工作區中顯示出來。

**管理視窗 19**

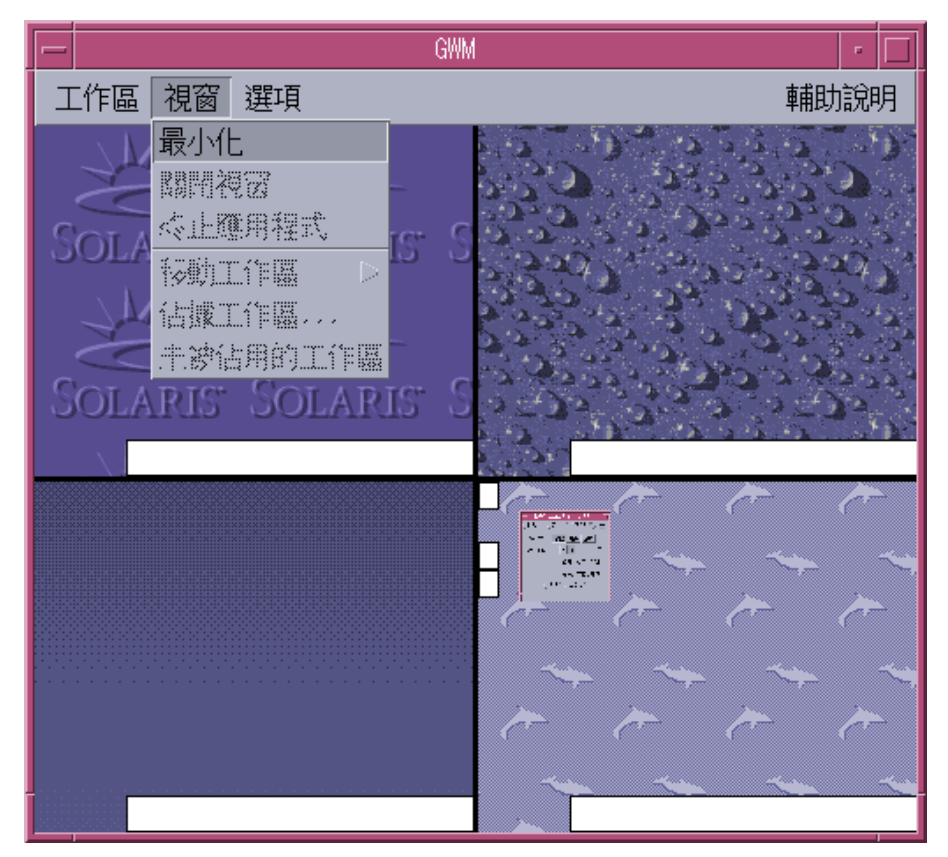

圖 3–3 視窗功能表

- 最小化 將圖示化的視窗回復成完全大小的比例。
- 關閉視窗 按一下您要關閉的視窗。
- 終止應用程式 按一下您要停止使用的「應用程式」。
- 移動工作區 將視窗移動到不同的工作區。
- 佔據工作區 在工作區中增加視窗。
- 未被佔用的工作區 從工作區將視窗移除。
- 顯示工作區 –在某個工作區中顯示所有的工作區。

## **視窗清單**

「視窗清單」應用程式顯示您的桌上管理系統上,所有上層視窗的視窗清單。

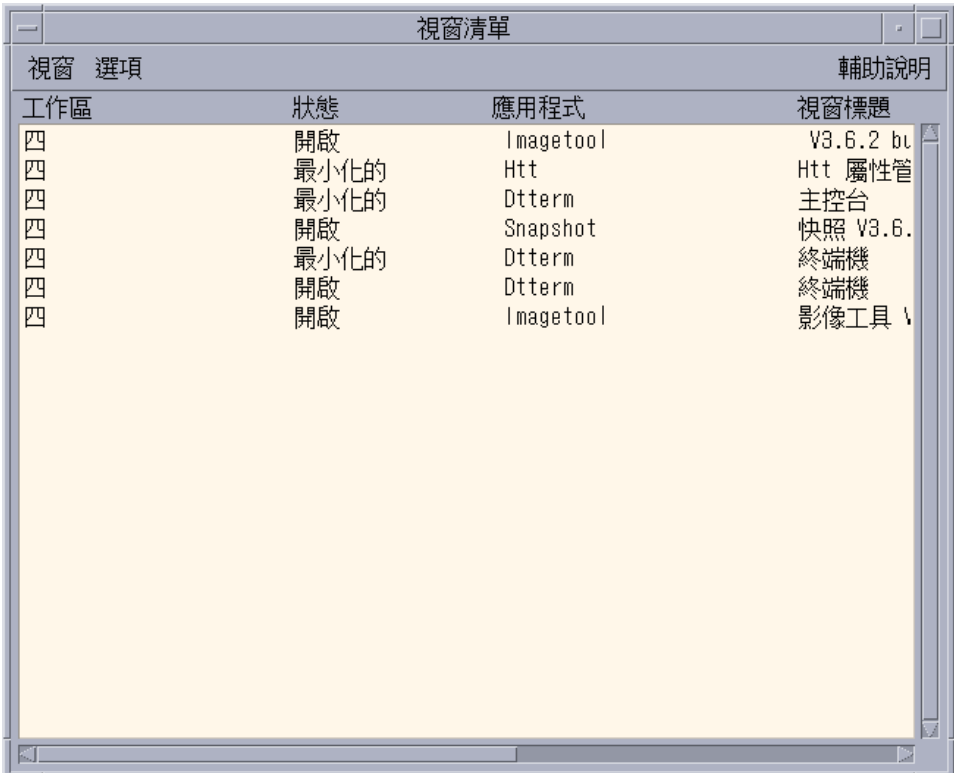

圖 3–4 視窗清單 GUI 主螢幕

「視窗清單」提供以清單格式顯示的所有上層視窗之各項資訊。

**管理視窗 21**

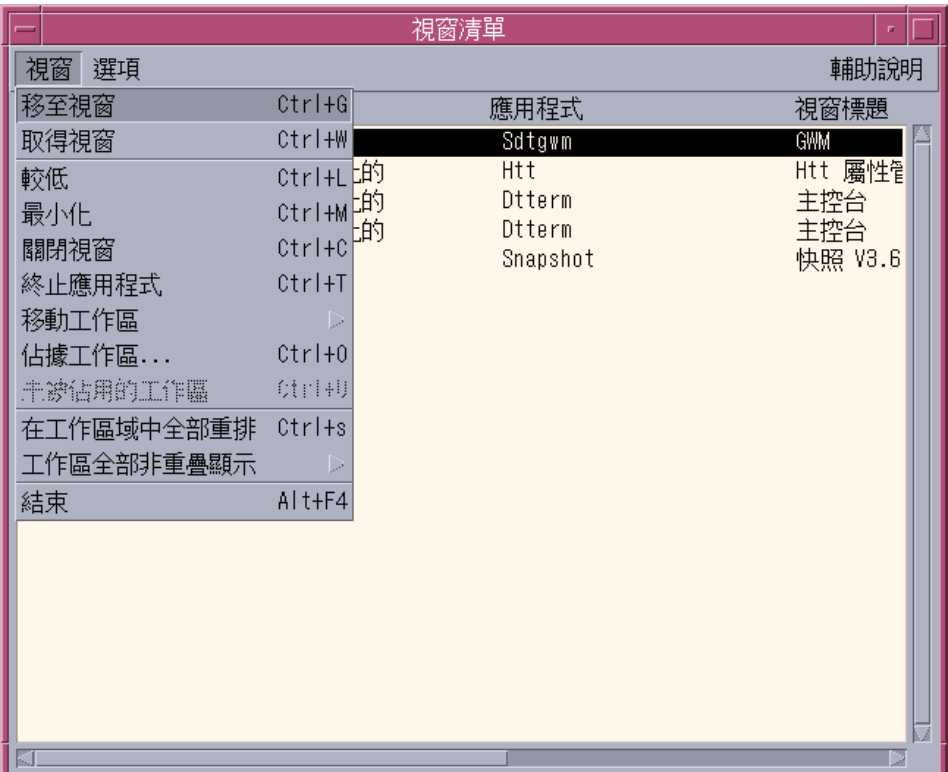

圖 3–5 視窗清單 GUI 工作

- 移至視窗 讓您轉到您選取的工作區。
- 取得視窗 將您選取的視窗移到目前的工作區。
- 較低 將選取的視窗下降到視窗堆疊的最下面。
- 最小化 將選取的視窗最小化。
- 移動工作區 將選取的視窗從它們目前的工作區移到選取的工作區。
- 佔據工作區 指定您要讓選取視窗佔用的工作區。
- 未被佔用的工作區 僅有目前佔據一個以上的工作區的視窗才可以使用。 從工作區 移除視窗。
- 在工作區域中全部重排 以層次風扇效果將目前工作區中所有未最小化的視窗重疊 顯示。
- 工作區全部非重疊顯示 在目前的工作區非重疊顯示所有未最小化的視窗。 您可以 用水平或垂直方式執行非重疊顯示。 視窗的大小會被調整並互相排列在一起,所以 它們全部都可以在螢幕上被看到。

- 排序視窗 您可以選取以下一種方式來排序視窗以顯示在您的螢幕上:工作區名 稱、視窗標題、應用程式類型、或視窗類別。
- 顯示選項 顯示可以設定要檢視哪個欄位的「選項」對話方塊。 連續按兩下選取的 「視窗清單」項目時,它也會顯示執行的預設動作。 請參閱 圖 3–6。

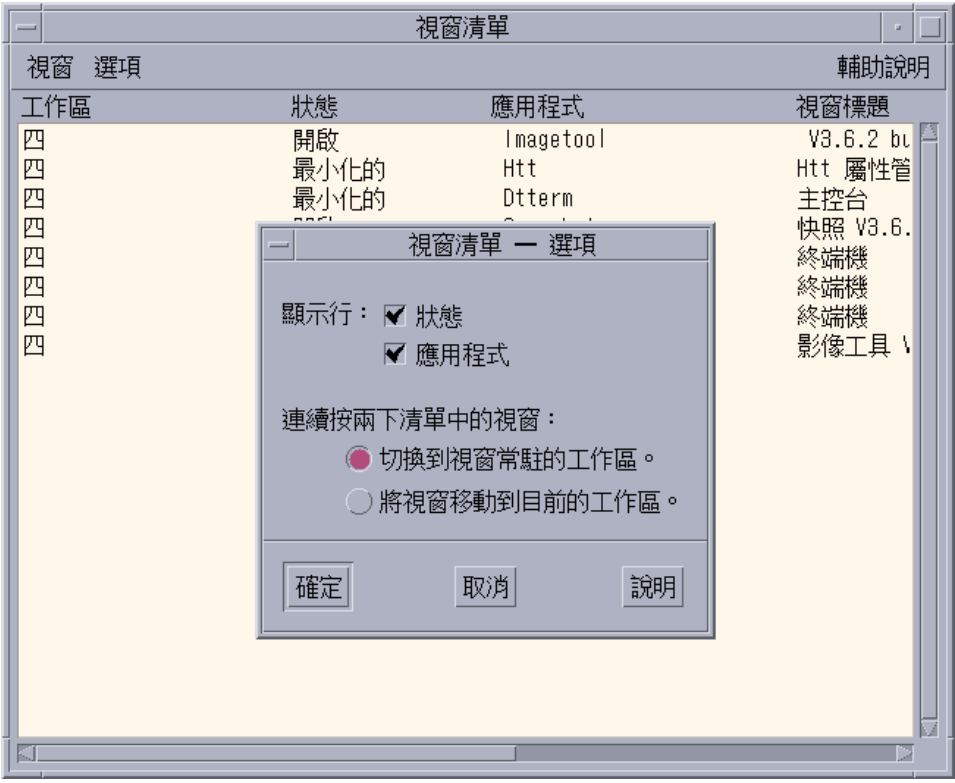

圖 3–6 視窗 清單 GUI 顯示選項

**管理視窗 23**